## **How To Create Payments**

The topics below shows the steps on how to create payments for vendors via Pay Voucher Details screen. There are two ways to open this screen:

- 1. From the **Main Menu**, click **Purchasing (A/P)**
	- a. Click **Pay Voucher Details** from **Activities** list. Then click **New** toolbar button from **Search Pay Voucher Details** screen to open blank **P ay Voucher Detail** screen for new record.

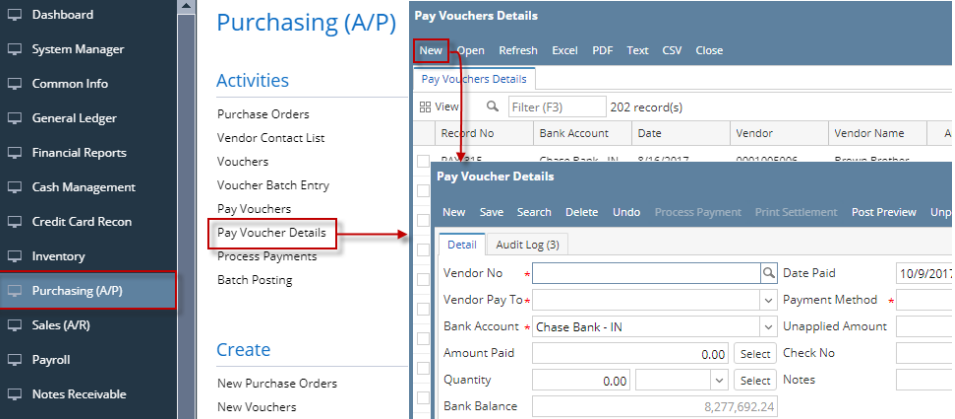

b. From **Create** list, click **New Payment**. This will open blank **Pay Voucher Detail** screen for new record automatically.

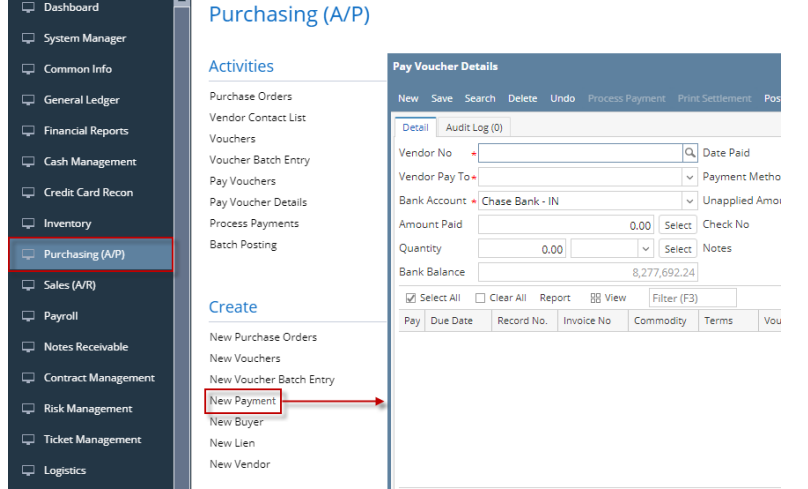

- [How To Create Check Payments](https://help.irelyserver.com/display/DOC/How+To+Create+Check+Payments)
- [How To Create eCheck Payments](https://help.irelyserver.com/display/DOC/How+To+Create+eCheck+Payments)  $\bullet$
- [How To Create Payments Directly from Voucher Screen](https://help.irelyserver.com/display/DOC/How+To+Create+Payments+Directly+from+Voucher+Screen)
- [How To Create Payments for Vendors With No Withholding Setup](https://help.irelyserver.com/display/DOC/How+To+Create+Payments+for+Vendors+With+No+Withholding+Setup)
- [How To Create Payments for Vendors With Withholding Setup](https://help.irelyserver.com/display/DOC/How+To+Create+Payments+for+Vendors+With+Withholding+Setup)